**EBSCO Discovery Servic** 

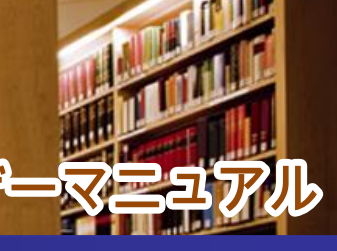

### 1. 検索画面(基本検索/詳細検索)

BSCO

#### ※画面は一例です。お客様によって画面デザイン・仕様・表記などがマニュアルの記載と異なる場合がございます※

#### 【基本検索画面】

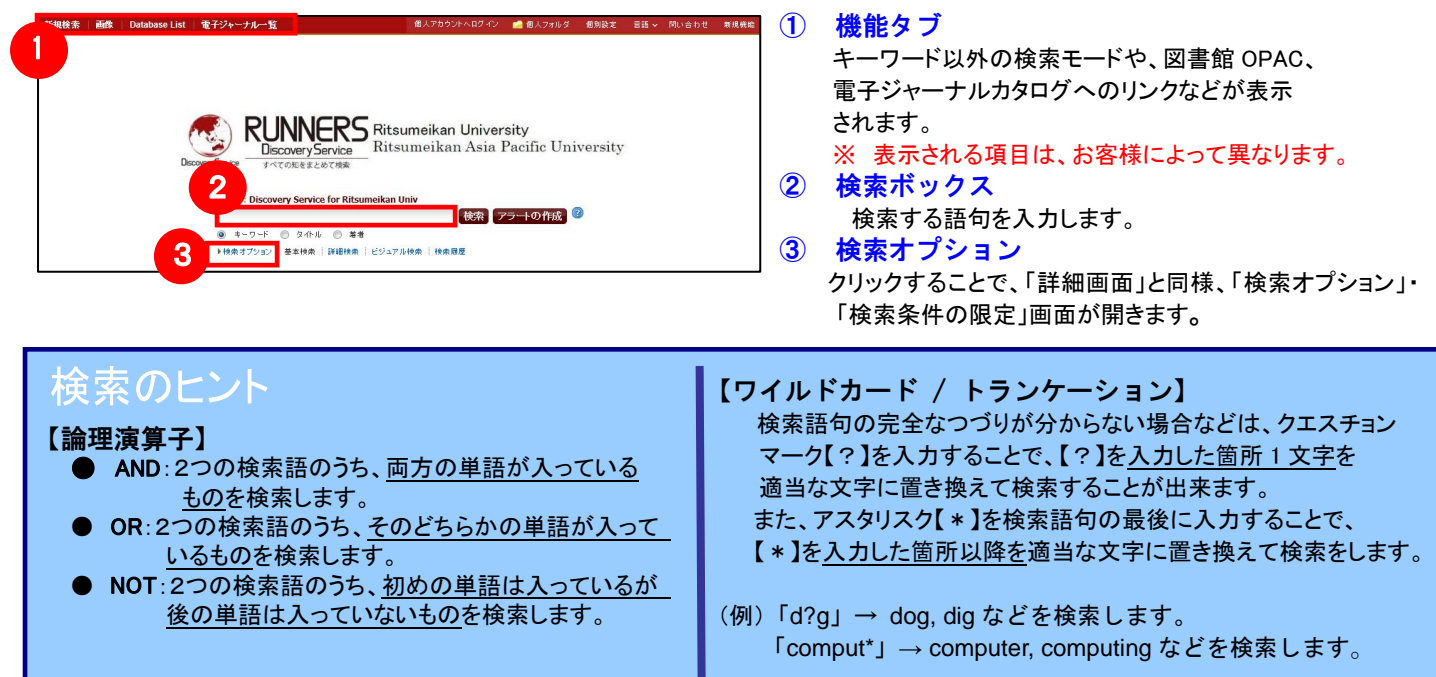

#### 【詳細検索画面】

#### 検索ボックス下の Advanced Search[詳細検索]をクリックすると、画面を切り替えることが出来ます。

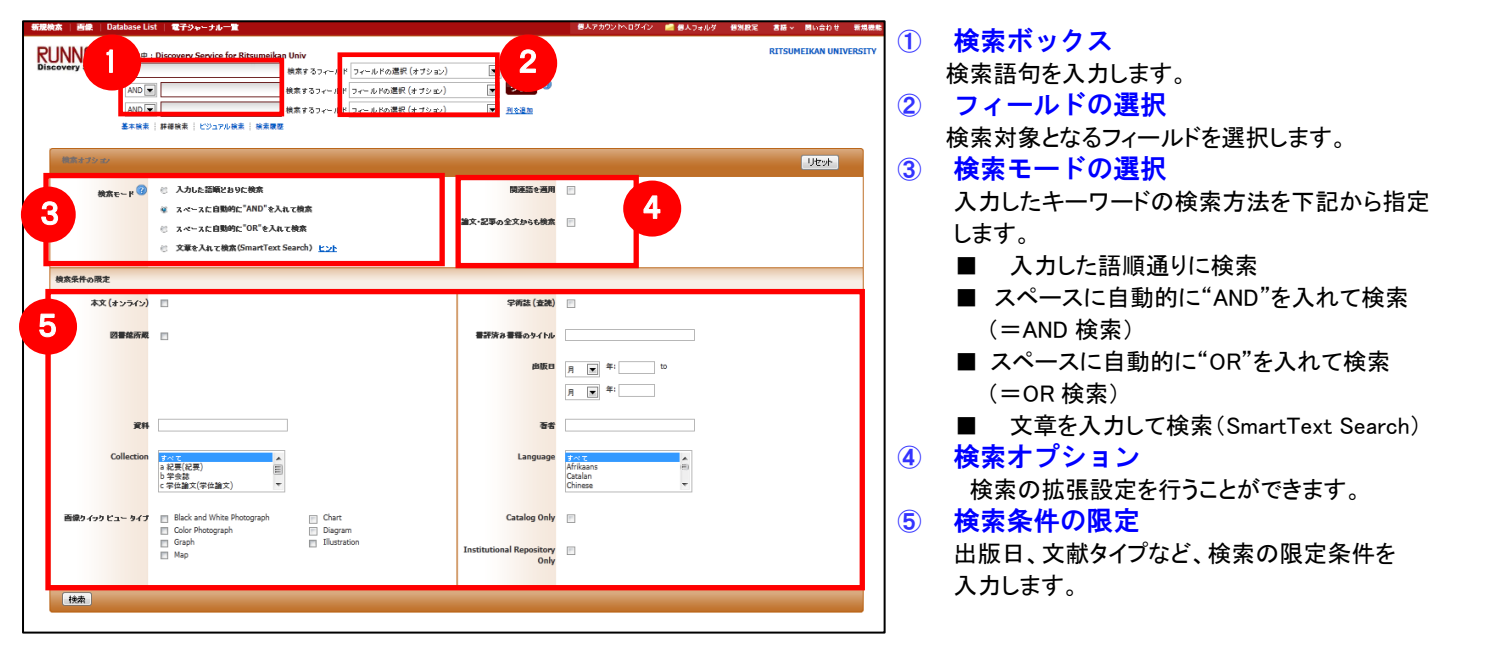

#### 【表示言語の変更】

- ィンダーノエイスの表示言語は、央語、ロヂ語のはか、甲国語、韓国語、トイン語、スペイン語、イダリア語など、<br>全部で 28 の言語に切り替えることができます。画面右上部の Languages[**言語]** から、表示言語を選択して下さい。 インターフェイスの表示言語は、英語、日本語のほか、中国語、韓国語、ドイツ語、スペイン語、イタリア語など、 インターフェイスの言語が切り替わります。

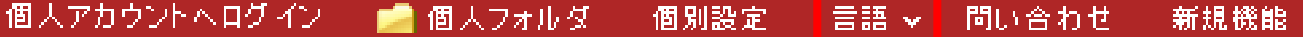

# 2. 検索結果画面

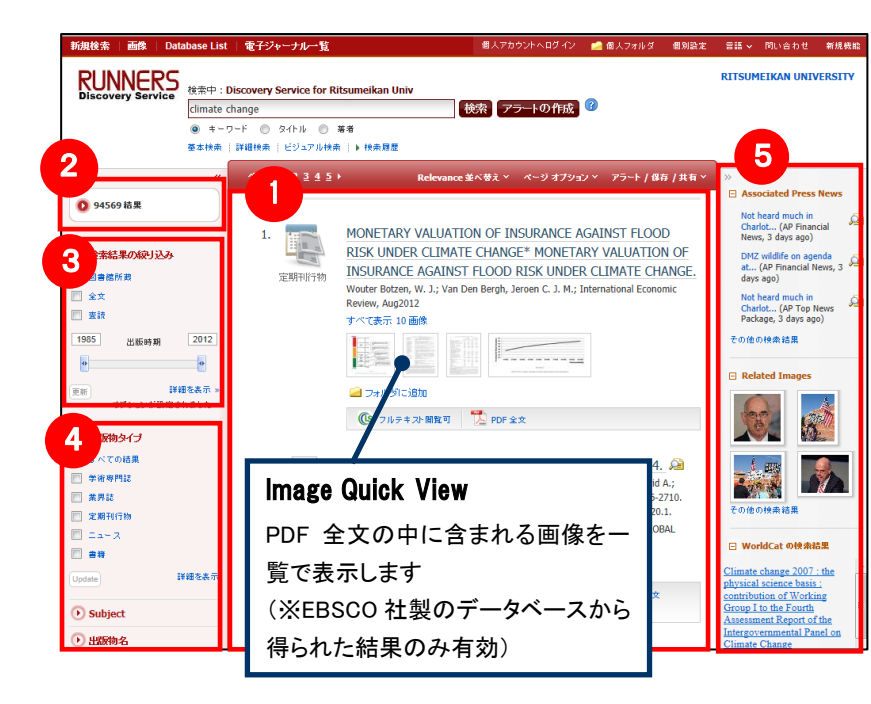

① 検索結果一覧

列の中央に表示されます。

② 検索の詳細 検索結果の数、検索条件(キーワード)などを表示。

#### ③ 検索結果の見直し

列の左側に表示されます。

現在入力している検索語について、検索条件を変更する ことができます。「全文データを持つ論文」や「出版時期」 での絞り込みが可能なほか、Show More[詳細を表示] をクリックすることで、より詳細な条件での限定をかけるこ とができます。

#### ④ 検索条件の絞込み

列の左側に表示されます。

表示されている各条件をクリックすることで、検索結果を source types, subject [主題(サブジェクト)], publication [出版物名] などの条件で絞り込むことが出来ます。

#### ⑤ 関連情報

列の右側に表示されます。入力したキーワードに関連する ニュース・画像(有効な場合に限る)や顧客ごとにカスタ マイズされたウィジットなどを表示します。

※ 一覧画面上で Preview アイコン C にカーソルを合わせるだけで、その論文の情報を見ることが出来ます。 ※ 左右の列は、《 》 をクリックすることで、折りたたむことが出来ます。

#### 【Contents Provider について】

検索条件の絞込みエリア(上図④)には、EDS に搭載されているリソースによる絞り込みを行う「提供リソース一覧」 項目があります。

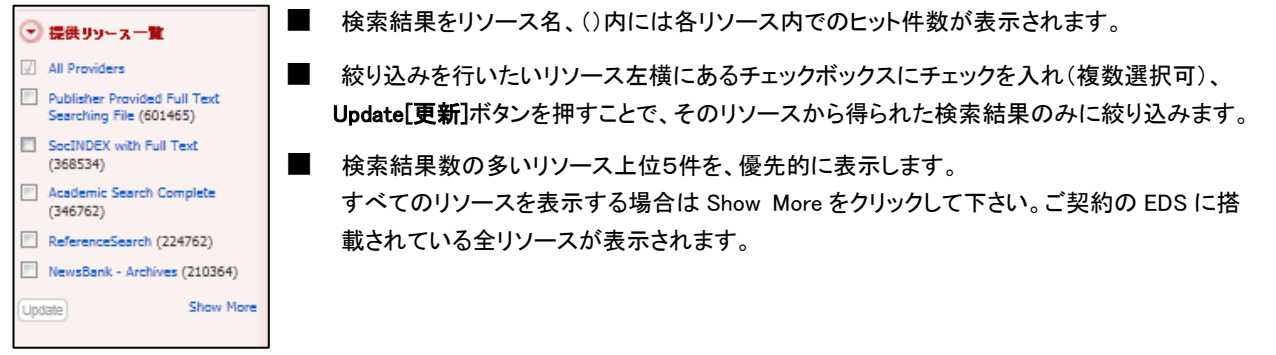

#### 【☆ EBSCOhost Integrated Search を併せてご契約の場合 ☆】

EBSCOhost Integrated Search (EHIS)を用いて、他社データベースをご利用の場合、検索結果一覧画面右列(上図⑤)に、 Integrated Search のエリアが別途表示されます。

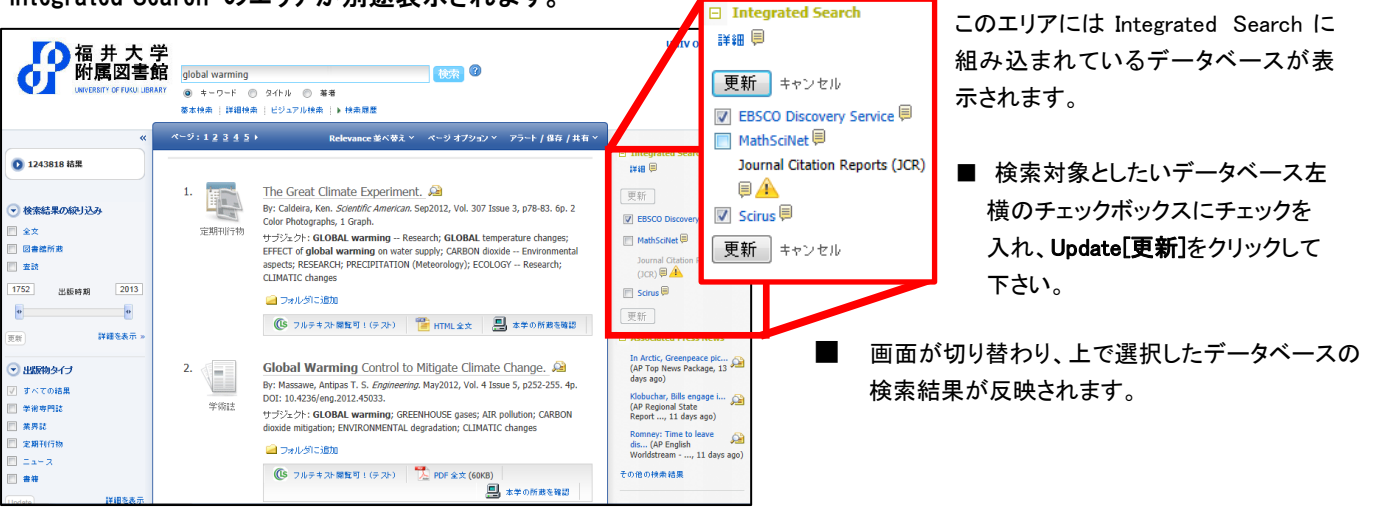

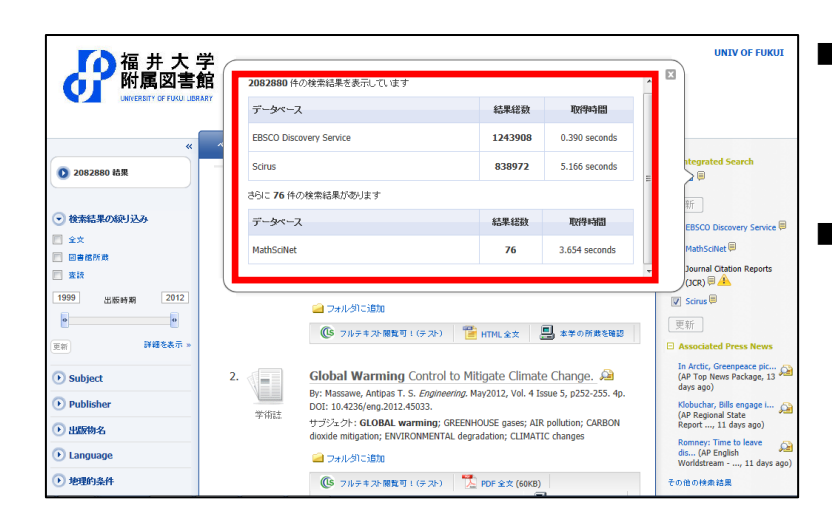

- Integrated Search エリア上部にある Detail[詳細] リンクをクリックすると、現在検索対象として選択し ているデータベース、結果件数の内訳、取得にか かった時間といった情報を見ることができます。
- Integrated Search エリア内に表示されているデータ ベース名をクリック、もしくは右横の にカーソルを 合わせることで、Integrated Search に組み込まれて いるデータベースの詳細をみることもできます。

#### ドの詳細表示 3. 各レコー

#### 3 FORD EL1 / 43833 D 4 □ 1 表示する情報タイプの選択 1 「書誌情報」、「HTML 全文」(収録があるもののみ **FIRED LOWER** Impact of the Warming Pattern on Global Energetics. **BALLACER** 「PDF 全文」(収録があるもののみ)の中から切り 量 mm  $44 - 988$ 著者: Hernández-Deckers, Daniel Full Text from **NOC** ू<br>अ∎≠⊁ 資料: Journal of Climate; Aug2012, Vol. 25 Issue 15, p5223-5240, 18p, 3 Diagrams, 2 Charts, 8 Graph 替えることが出来ます。また、フルテキスト取得先 **State Article RUNNERS** 円 ## メルタイナ: Article<br>サブジェクトの用語: <sup>\*</sup>GREENHOUSE ga<br><mark>\*GLOBAL</mark> warmi へのリンクが表示される場合もあります。 an E \*ATMOSPH<br>\*TROPOSPI **G JAFFAIRE** ② 類似した検索結果 TROPOSPTILINE<br>"TEMPERATURE lanse rati  $\rightarrow$  1978-1 -<br>すべてに移動 13 画像 >> PDF Full Text SMB) 表案に下ろキーロード Climate cha クリックすることで、表示している論文と関連度の D /-hoff点 高い論文情報を、SmartText 検索を利用して検索  $\mathbf{D}_{\text{NDL-Search}}$  $\theta$  in and 1968: The warming pattern due to higher greenhouse gas concentrations is expected to affect the global atmospheric energetics mainly<br>meridional temperature gradient and (ii) mean static stability. Changes in surface meridi  $\blacksquare$ me decisions the main state and the spectral control of the main state and control in the best present of the particle and the main state and by the main state and control in the best previous input of the main state and します。 View this record<br>from WorldCat ③ 詳細情報 **B** RefWorks タイトルや著者、その論文の主題など、論文 に関する詳細な情報が表示されます。 <br><mark>類似した検索結果</mark><br>SmartText 検索を使用 Copyright of Journal of Climate is the property of American Meteorological Society and its coment may not be copied or emailed to multiple sites o<br>Joseph to a listener without the copyright holder's express witten permissi ④ 機能アイコン 2 表示している論文情報を「印刷」「E-mail」、「保 ISSN: 08948755 存」、「引用」、「エクスポート」、「フォルダへ保 DOI: 10.1175/JCLI-D-11-00468.1 **登録番号: 78299660** 存」、「ノートの作成」が出来ます。利用したい機能 .<br>Awtuw was Life Academic Search Con のリンクをクリックして下さい。

#### 検索結果一覧から、各論文のタイトルをクリックすることで、詳細情報画面へ移動します。

- 論文によっては下記の各項目にリンクがはられている場合があります ■
- ★ Authors: 著者名のリンクをクリックすると、収録されているその著者の全ての論文・記事が表示されます。
- ★ Source: 出版物名のリンクをクリックすると、その出版物の詳細情報や収録情報が表示されます。
- ★ Subject Terms: この論文の主題です。クリックすると、同一の主題を持つ論文・記事が表示されます。

#### 【☆ 図書館 OPAC を搭載している場合 ☆】

EDS に図書館 OPAC を搭載している場合、自館に所蔵がある文献・雑誌については、下記の情報が表示されます。

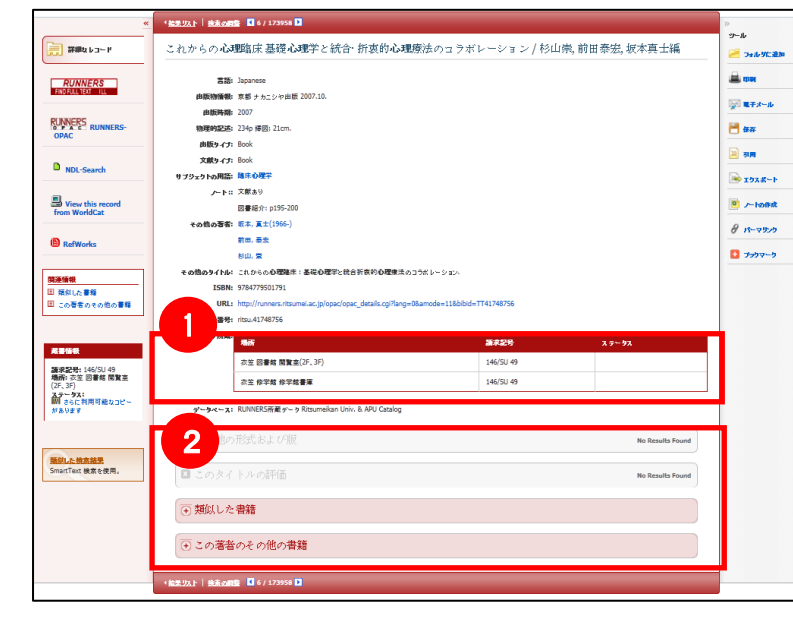

① カタログ所蔵

当該タイトルの配架場所、請求記号、および、 現在の貸出情報が表示されます。

#### ② 関連情報

現在選択しているタイトルについて、関連する 以下の情報を表示します。

- ◆ その他の形式および版
- ◆ このタイトルの評価
- ◆ 類似した書籍
- ◆ この著者のその他の書籍

※情報が有効な項目については濃い色で表示 され、項目をクリックすることで情報が展開し ます。(再度クリックすると項目は閉じます)

# 4. フォルダ機能

検索結果一覧から、また各論文の詳細情報画面から、フォルダアイコン ■ をクリックすることで、情報を一時的に保存 することができます。(通常、ログアウトと共に保存したデータは消去されます/次回以降のセッション保存した内容を反映さ せたい場合は、個人アカウント"MyEBSCOhost"のアカウントが必要となります。)

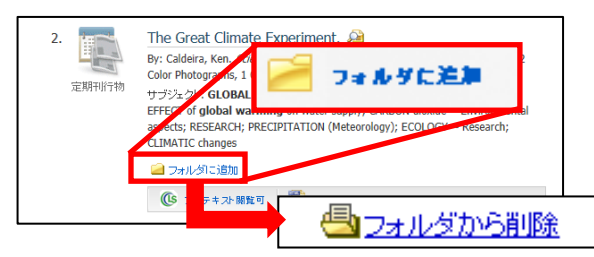

■ 記事をフォルダに入れる場合には, Relevancy ケージの横や、Preview 画面に表示されている Add to folder [フォルダに追加] リンクを クリックして下さい。アイコンの表示が <mark>に</mark>いに変わり、選んだ 記事がフォルダ内に入ります。 再度リンクをクリックすると、フォルダからアイテムが削除されます。

また、フォルダにアイテムが入ると、検索結果一覧・論文詳細画面の右側に"Folder has items 「フォ**ルダ内にアイテムがあります**」"という新 しいエリアが表示され、現在フォルダに入っている論文のタイトルを新規3件まで確認することが出来るようになります。論文を削除したいと きは、タイトル横の×印をクリックして下さい。

### 【フォルダ ビュー】

フォルダにアイテムが入っている状態で、 具個人フォルタ <mark>をクリックすると、フォルダビュー画面へ移動します。</mark>

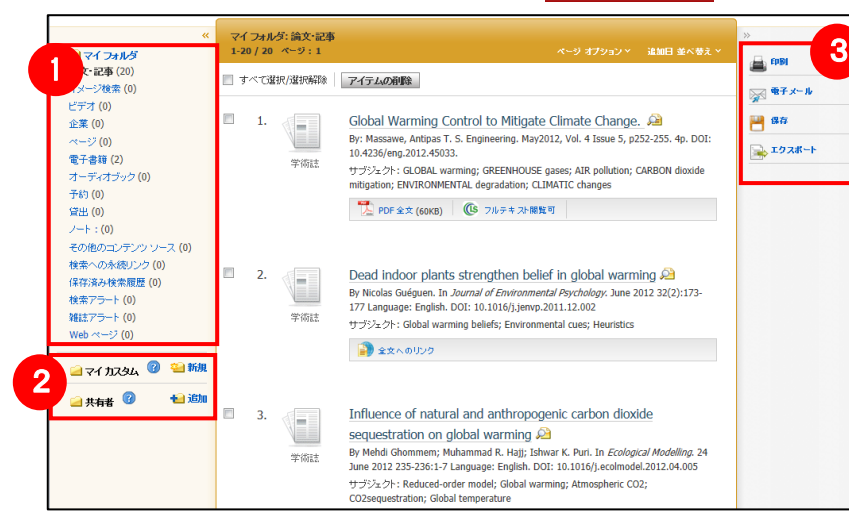

#### ① マイフォルダ

 デフォルトの保存先になります。フォルダ内に保存し た情報が、種別ごとに割り振られています。各カテ ゴリをクリックすることで、一覧に表示される情報が 切り替わります。

② マイカスタム・共有者

 ユーザー個々人がカスタムで作成したフォルダや、 他のユーザーと情報を共有しているフォルダが表示 されるエリアです。

#### ③ 機能アイコン

フォルダ内の情報を、印刷・E-mail・保存・エクスポー トすることが出来ます。 印刷・E-mail・保存・エクスポートしたい論文にチェッ クを付け(複数選択可能)、各アイコンをクリックして 下さい。

## 5. アラート機能~検索結果にアラートかける

自分の検索履歴について情報の更新があった場合、メールや RSS での通知を受け取ることができます。

※電子メールアラートの設定には個人アカウントが必要となります。個人アカウントをお持ちでない場合は、 「8. MyEBSCOhost の設定」を参照の上、設定を行って下さい。

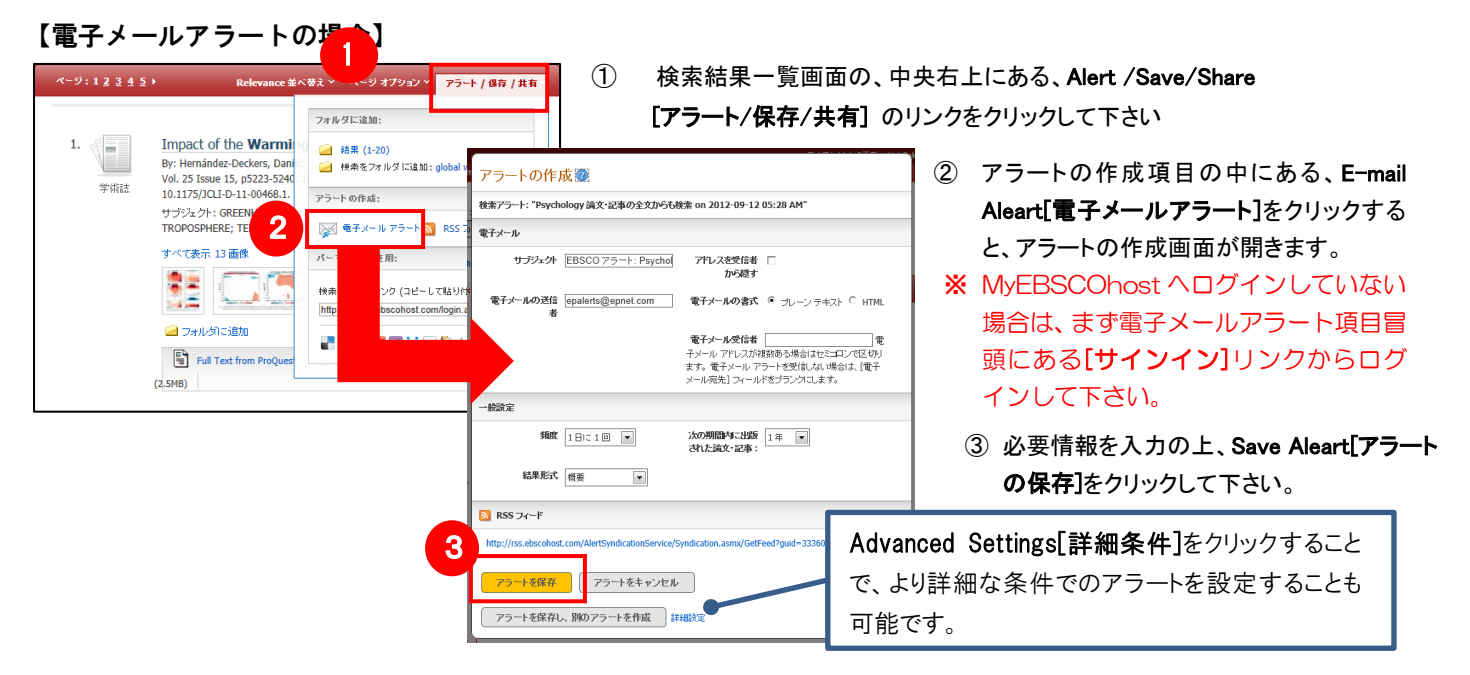

#### 【RSS アラートの場合】

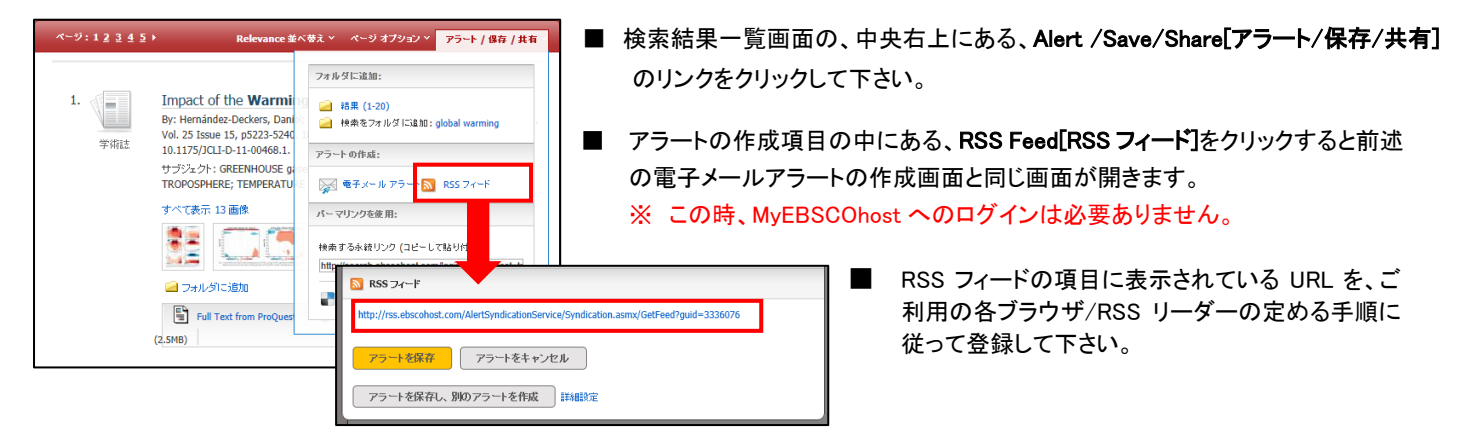

【☆ 検索ボタン横に[アラートの設定]ボタンが表示されている場合 ☆】 お客様の設定によっては、検索ボタンの横に[アラートの作成]ボタンが表示されている場合があります。

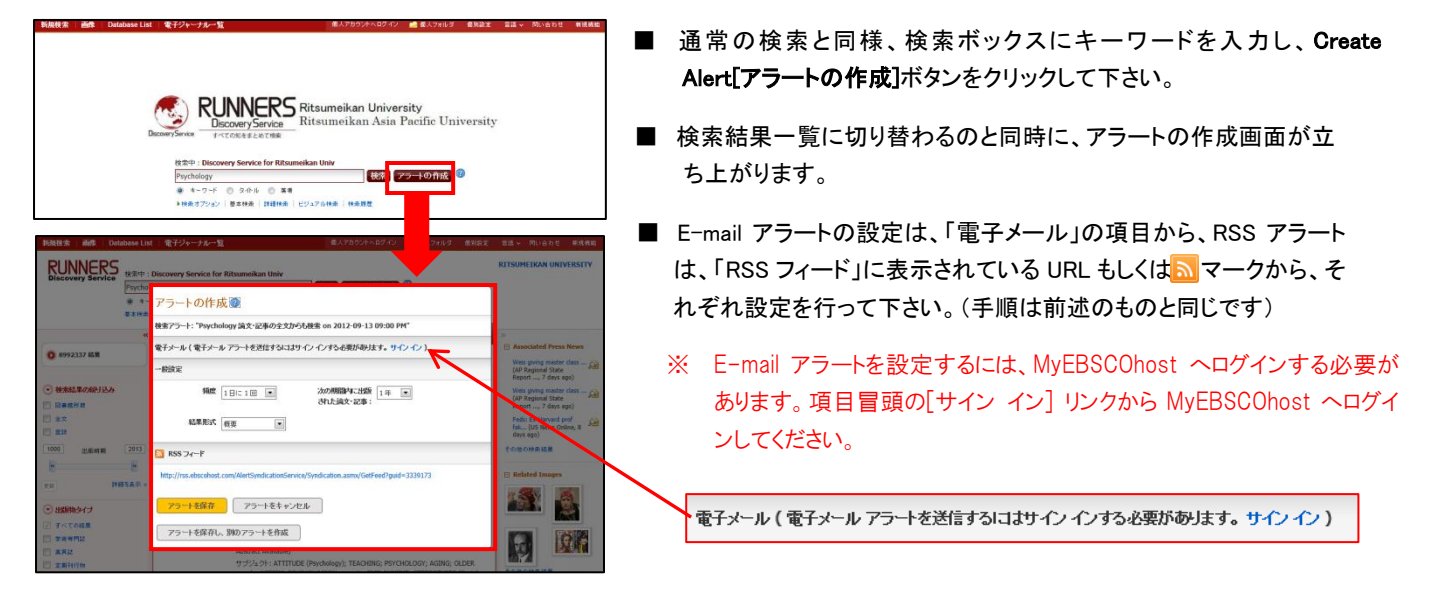

### 6. 個人アカウントを作成する

4でフォルダ内に保存した論文の情報を次回以降のセッションに反映させたい場合や、5で設定したアラート情報な<br>"ネッセート"により、思いコード、しさがずよる。エバキリナト どを保存する場合は、個人アカウントを作成する必要があります。

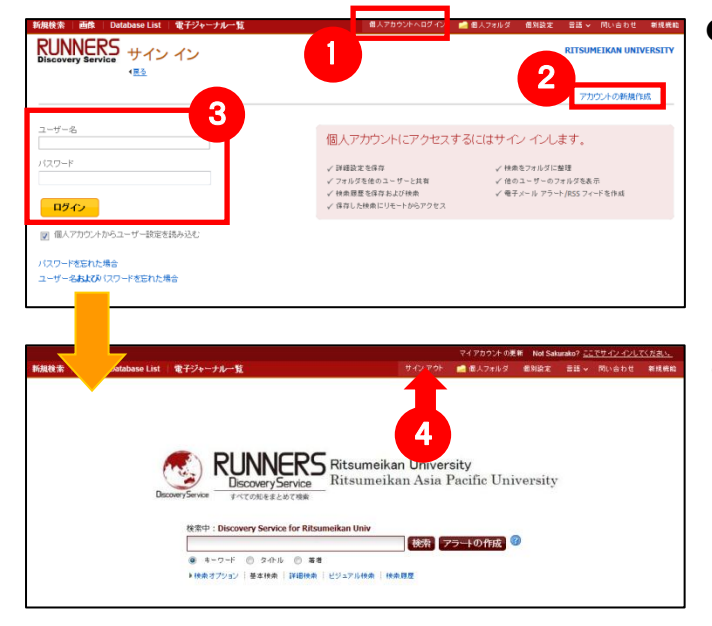

- 画面上部の青いバー内から、Sign In「個人アカウントへログイン】(①) を選択して下さい。
	- まだアカウントをお持ちでない方: Create a new Account[アカウントの新規作成] (②)を クリックし、表示されるフォームに必要事項を入力の上、アカウン ト作成を行ってください。
	- 既にアカウントをお持ちの方: ユーザー名とパスワードを入力(3)して、LogIn [ログイン]をクリック。
- Sign In[個人アカウントへログイン]の表示が Sign Out[サインアウト]に 変われば、ログイン完了となります。
- ※ サインアウトする場合は、画面上部の青いバー内にある Sign Out[サインアウト](④)を選択して下さい。
- ※ 検索履歴の保存・アラートの設定を行う際などにも、「My EBSCOhost」 のアカウントが必要となります。

# 7. ゲストアクセス

自宅など、学外の環境からアクセスした場合、「ゲストアクセス」状態でのご利用となり、学内限定での利用と なっている一部コンテンツへのアクセスが制限されます

【例】図書館 HP に設置された検索ボックスからアクセス

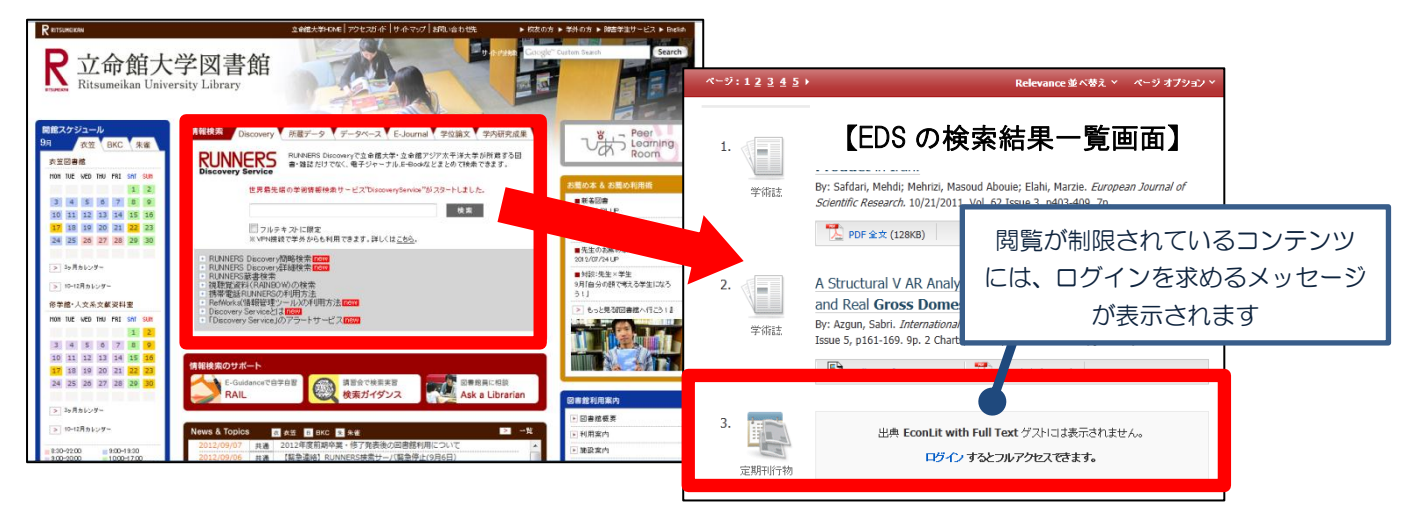

閲覧が制限されたコンテンツを表示するためには、別途契約機関側が定めるログイン手続きを行って頂く必要がありま す。(認証を経た後は、通常と同様の利用が可能です。)

# 8. モバイルアクセス

EBSCOhost Discovery Services は、iPhone やアンドロイド搭載端末をはじめとするモバイル端末を通じてのご利用 が可能です。スマートフォンを用いて EDS にアクセスすると、自動的にスマートフォンに最適化されたサイトをご 利用頂けます。

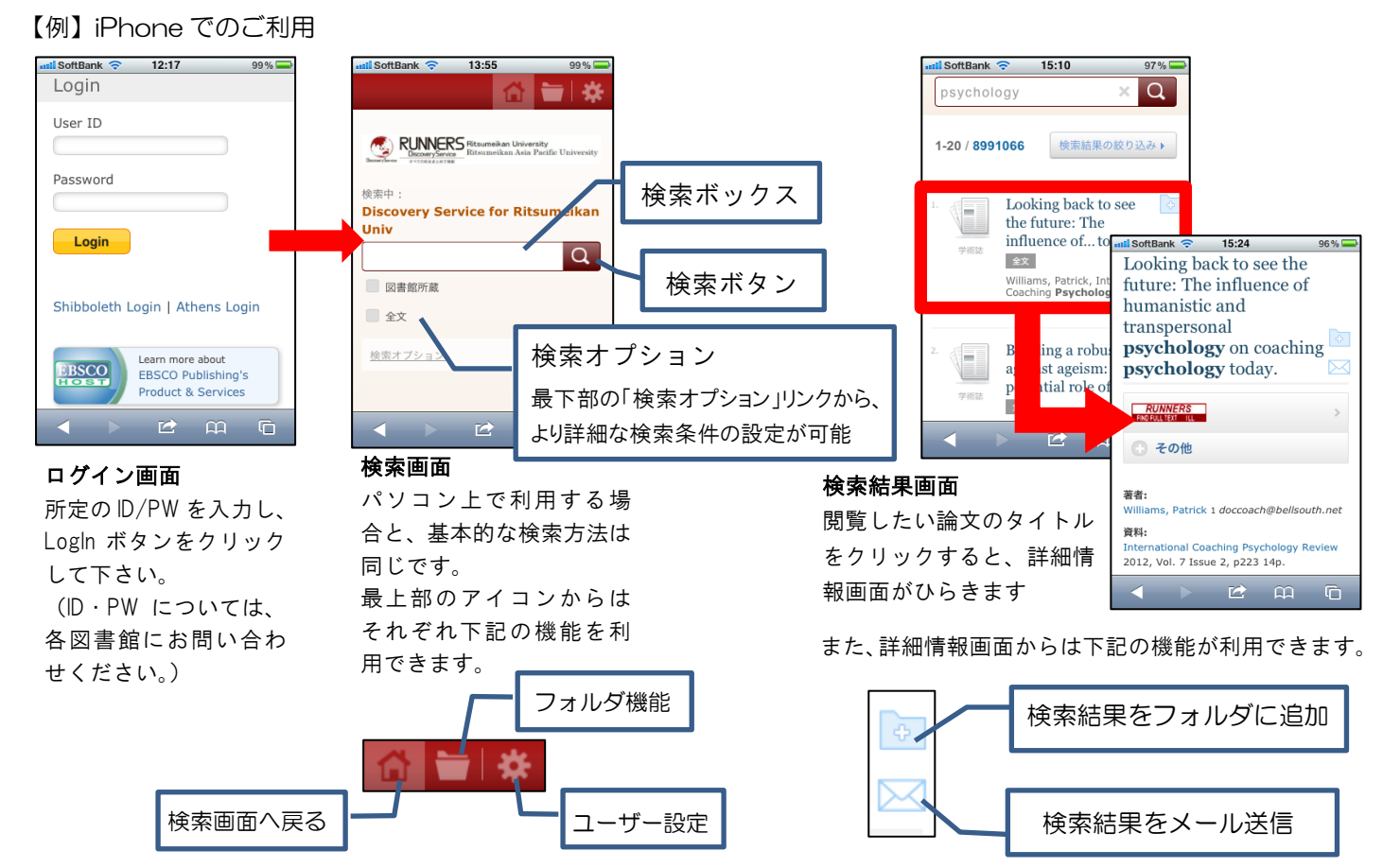

### **EBSCO International Inc.,Japan** (エブスコ)

〒164-0011 東京都中野区中央 4-60-3 銀座ルノアールビル 4F TEL: 03-5342-0701 FAX: 03-5342-0703 E-Mail: ebscohost@ebsco.co.jp Web: http://www.ebscohost.com (English) http://www.ebsco.co.jp (Japanese)